## **9.2 Finalizing the Award Budget**

**Purpose**: Use this document as a reference for finalizing an award budget in ctcLink.

**Audience**: Finance/Grant Fiscal Staff.

You must have at least one of these local college managed security roles:

- ZC Awards Processing
- ZZ Awards Processing

If you need assistance with the above security roles, please contact your local college supervisor or IT Admin to request role access.

## **Finalizing the Award Budget**

**Navigation: NavBar > Navigator > Grants > Awards > Project Budgets** 

- 1. The **Project Budgets** search page displays.
- 2. Enter **Business Unit**.
- 3. Enter **Project**.
- 4. Select **Search**.

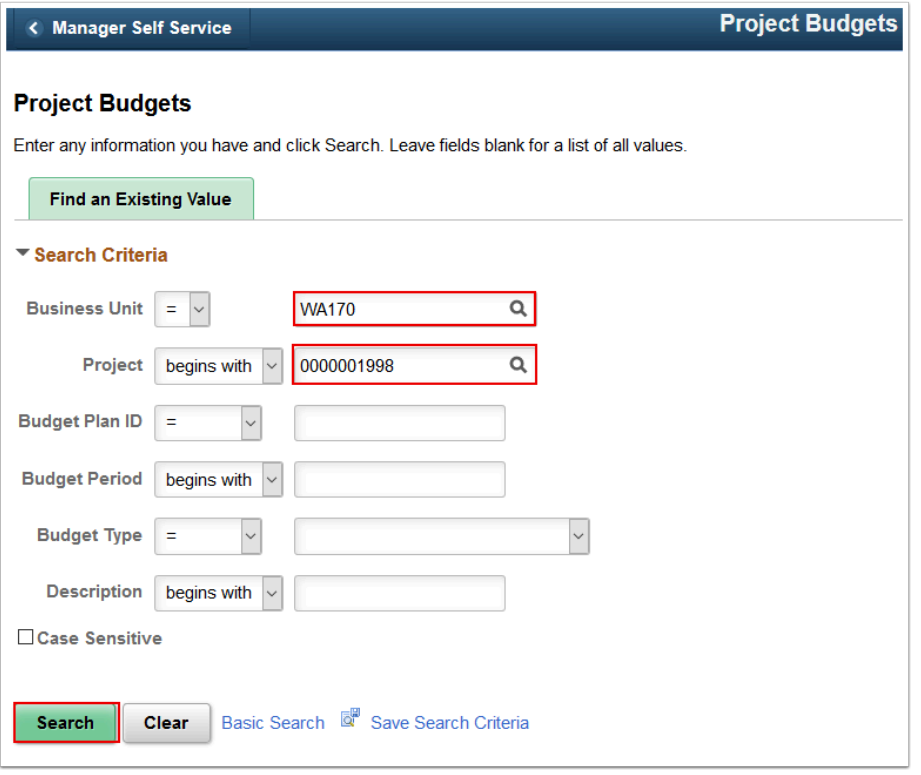

- 5. The **Budget Detail** page displays.
- 6. Use the **General** tab to validate or enter Budget Items and amounts. You can select the **Add a New Row [+]** icon to add additional budget lines.
- 7. Select the **General Ledger Detail** tab.

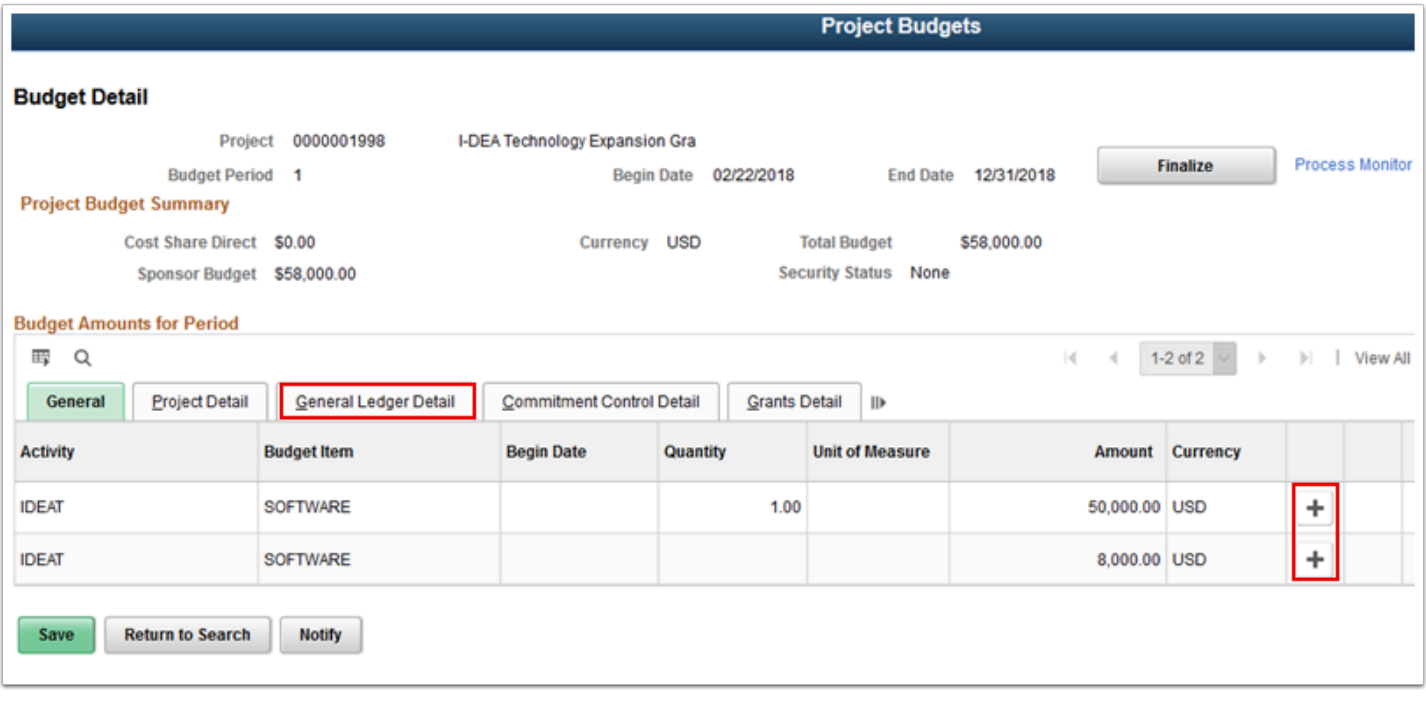

- 8. The **General Ledger Detail** tab displays.
- 9. Enter or verify account information in the fields:
	- a. **Account**
- b. **Operating Unit**
- c. **Fund**
- d. **Department**
- e. **Class**
- f. **State Purpose**
- 10. Select **Finalize**. After the Finalize button is selected this information is being finalized by the Commitment Control application engine process of (PC\_WRAPPER). By selecting Process Monitor you will see the notification when the process is complete.
- 11. Select **Save**.

 **NOTE:** Only the following **Fund Accounts** can be used within the **Grants/Project Costing Modules: 057, 060, 145, 147, 253, and 357.**

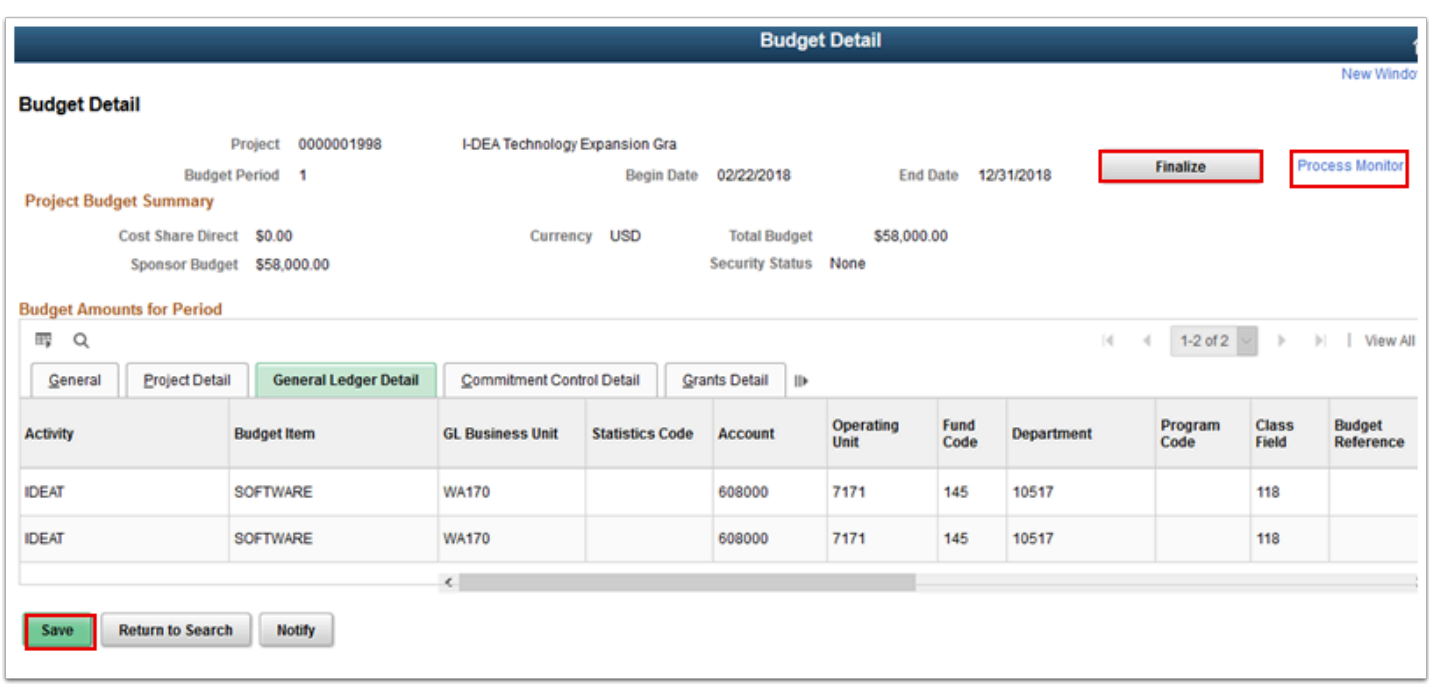

- 12. The process is complete after the Process Monitor is complete. You will also notice that the fields that you entered in step 9 are no longer available to edit.
- 13. Process complete.